## $SNR2021 - 0078$  *Ítem* 2

Crear las siguientes alertas:

- Alerta para estudios de empleados: cada vez que el proveedor cargue un estudio debe remitir alerta a los destinatarios que se parametricen con el siguiente texto:

Nombre Alerta: Cargue Estudio Seguridad Empleado

Titulo E-mail: Notificación Cargue Estudio Seguridad Empleado

Cuerpo E-mail: A continuación, se informa que se ha cargado un Estudio de Seguridad TEXTO DE LA ALERTA:

Cordial Saludo

Se informa que ha sido cargado un Estudio de Seguridad por parte del proveedor (NOMBRE DEL PROVEEDOR) para la persona (DOCUMENTO-NOMBRE COMPLETO DE LA PERSONA) con fecha de realización (FECHA REALIZACIÓN).

Recuerde hacer la lectura y validación respectiva del informe suministrado.

- Alerta para estudios de candidatos: cada vez que el proveedor cargue un estudio debe remitir alerta a los destinatarios que se parametricen con el siguiente texto:

Nombre Alerta: Cargue Estudio Seguridad Candidato

Titulo E-mail: Notificación Cargue Estudio Seguridad Candidato

Cuerpo E-mail: A continuación, se informa que se ha cargado un Estudio de Seguridad TEXTO DE LA ALERTA:

Cordial Saludo

Se informa que ha sido cargado un Estudio de Seguridad por parte del proveedor (NOMBRE DEL PROVEEDOR) para la persona (DOCUMENTO-NOMBRE COMPLETO DE LA PERSONA) quien está adelantando un proceso de selección bajo el número de solicitud de cargo (NUMERO SOLICITUD DE CARGO - NOMBRE CARGO) con fecha de realización (FECHA REALIZACIÓN).

Recuerde hacer la lectura y validación respectiva del informe suministrado.

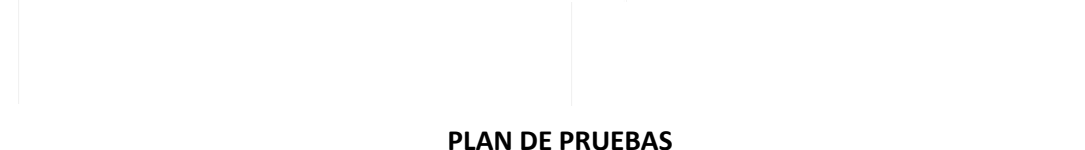

Se ingresa a Gestión Humana / Alertas / Administración de Alertas / Pag 4 / Alertas:

- Cargue Estudio de Seguridad Empleado
- Cargue Estudio de Seguridad Candidato
- Se parametrizan los destinatarios.

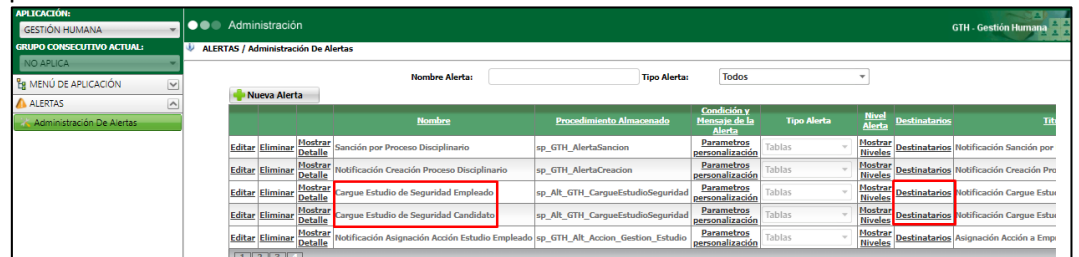

Se ingresa a GTH / Mi Talento Humano / Empleado / Estudios de Seguridad / Maestro: Estudios de Seguridad (Proveedor) Empleado, se diligencian los campos y clic en el botón "Grabar".

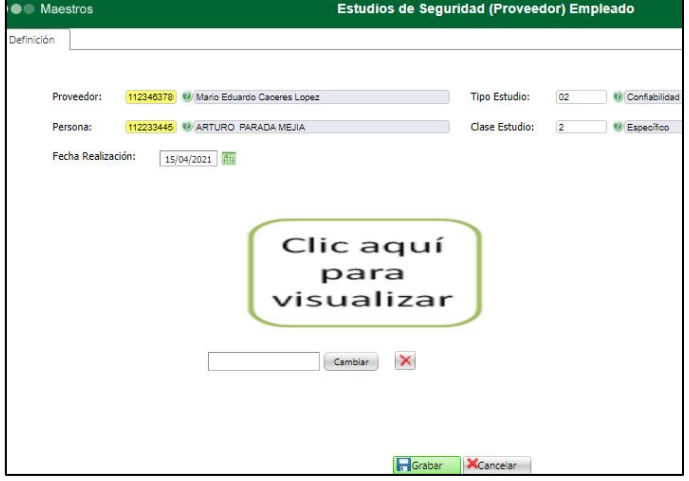

Se ingresa al correo electrónico y se valida el recibido de la Alerta respectiva, así como que el mensaje de notificación corresponda a lo requerido.

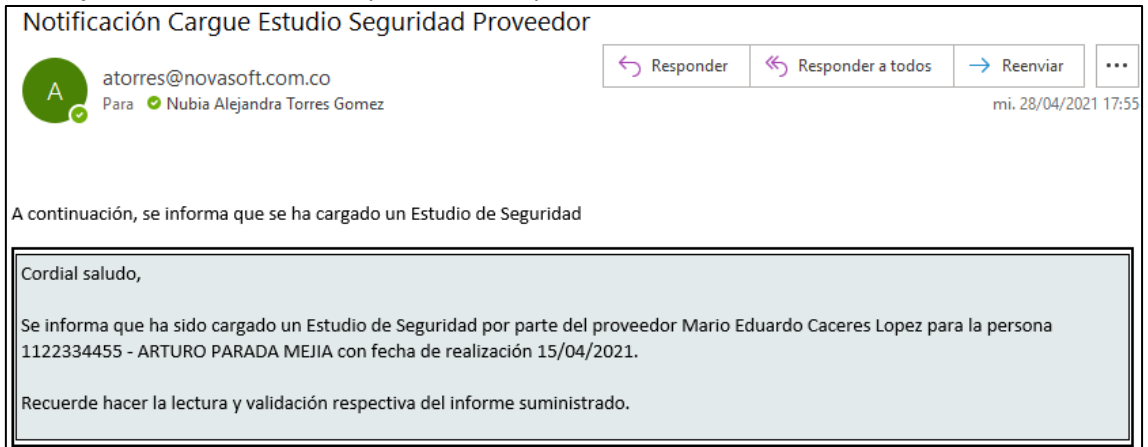

Se ingresa a GTH / Mi Talento Humano / Empleado / Estudios de Seguridad / Maestro: Estudios de Seguridad (Proveedor) Candidato, se diligencian los campos y clic en el botón "Grabar".

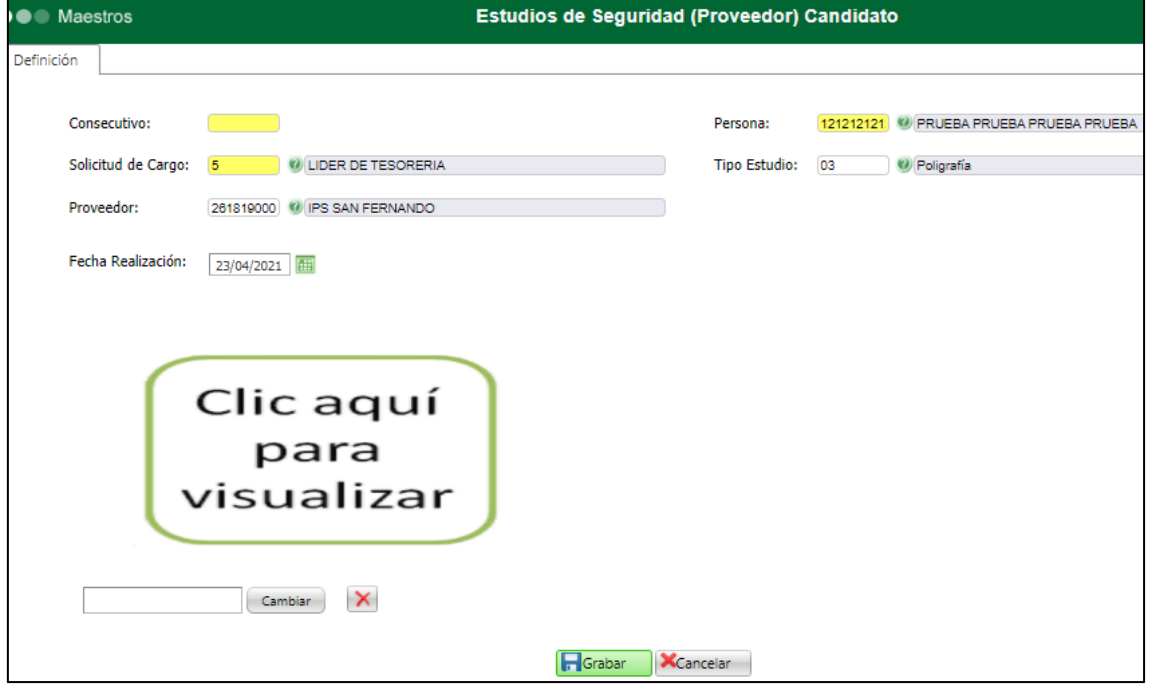

Se ingresa al correo electrónico y se valida el recibido de la Alerta respectiva, así como que el mensaje de notificación corresponda a lo requerido.

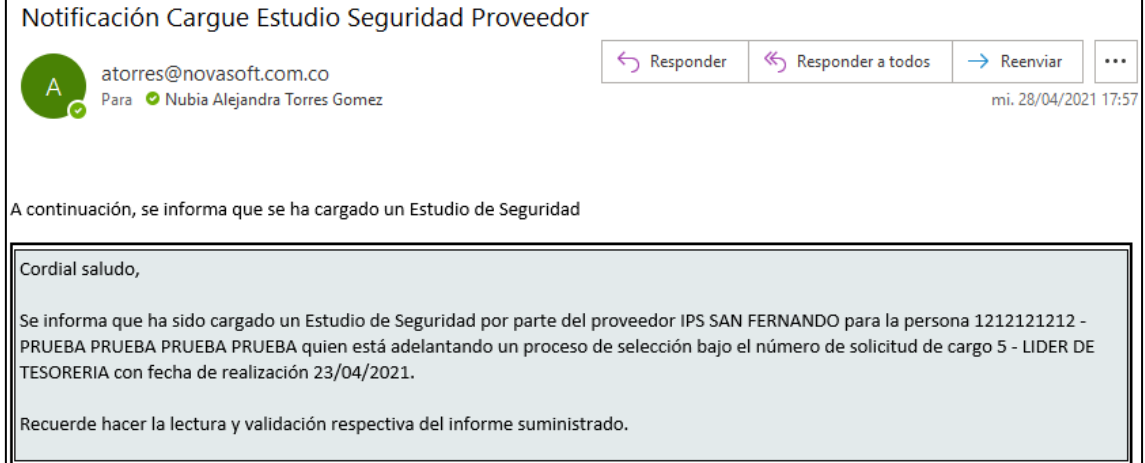